# **DC-W80 4K Document Camera**

**User Manual - English**

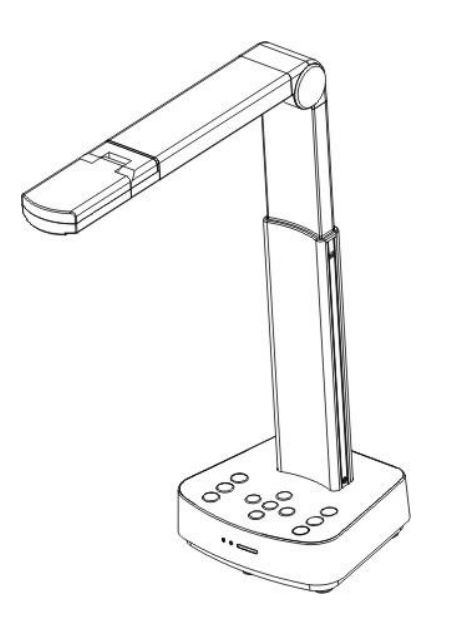

**[Important]**

**To download the latest versions of the Quick Start Guide, multilingual user manual, software, driver, etc., please visit Lumens**

**https://www.MyLumens.com/support**

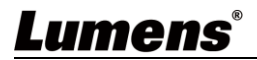

# **Table of Contents**

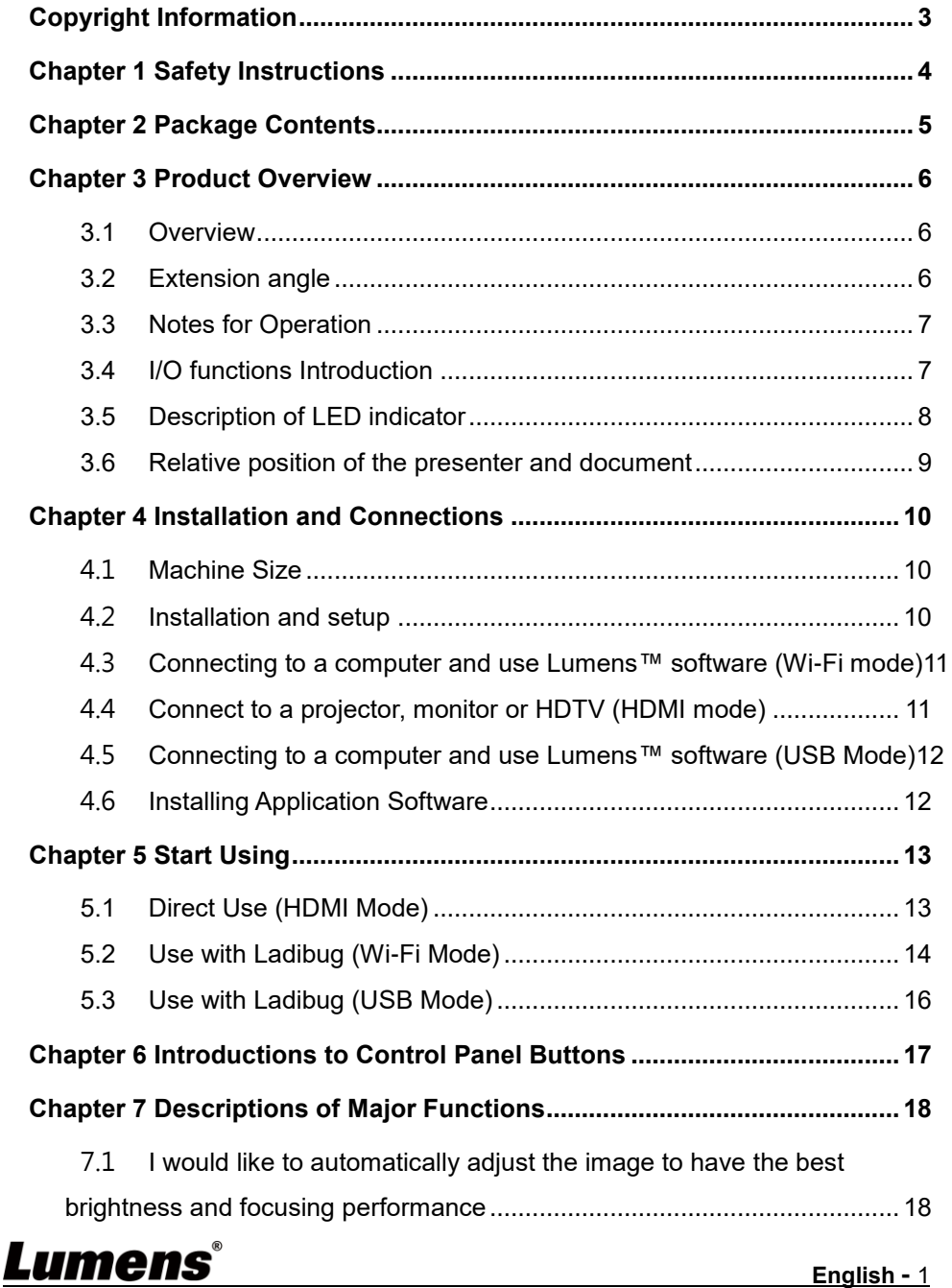

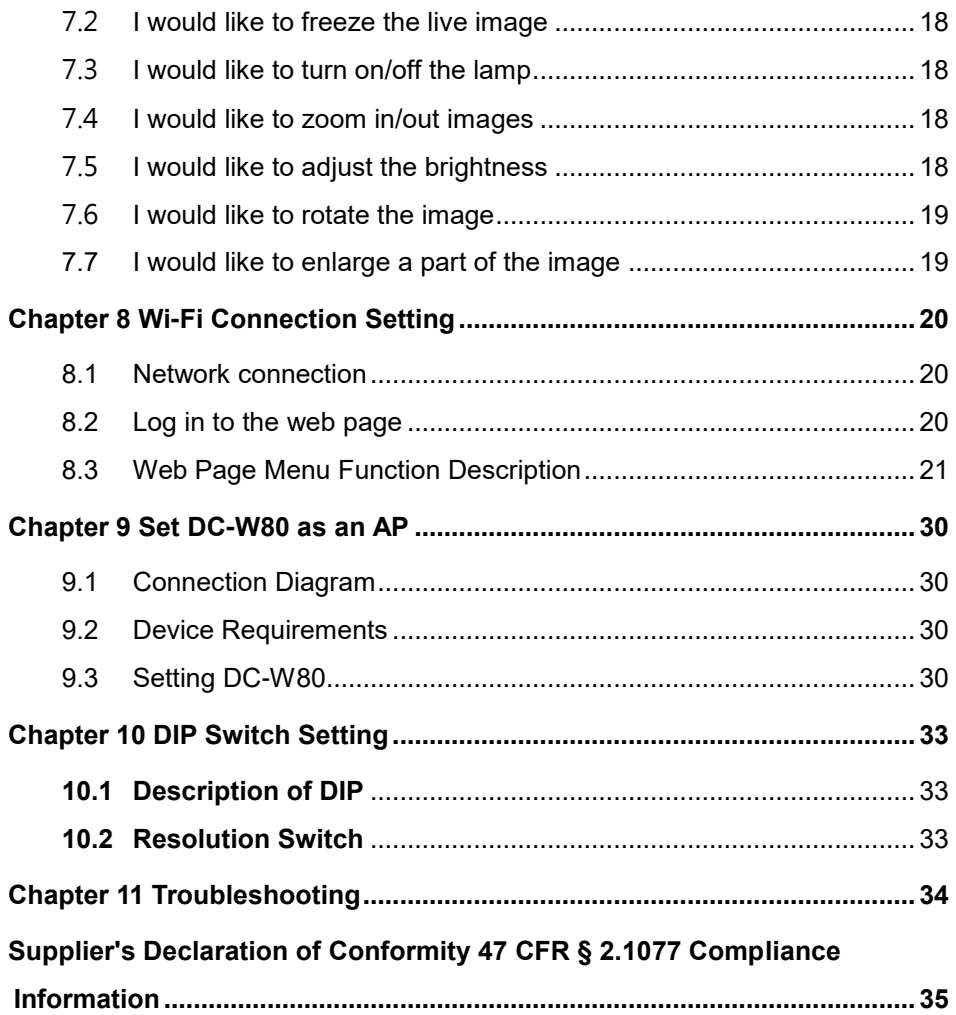

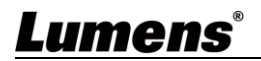

# <span id="page-3-0"></span>**Copyright Information**

Copyrights © Lumens Digital Optics Inc. All rights reserved. Lumens is a trademark that is currently being registered by Lumens Digital Optics Inc.

Copying, reproducing or transmitting this file is not allowed if a license is not provided by Lumens Digital Optics Inc. unless copying this file is for the purpose of backup after purchasing this product.

In order to keep improving the product, Lumens Digital Optics Inc. hereby reserves the right to make changes to product specifications without prior notice. The information in this file is subject to change without prior notice.

To fully explain or describe how this product should be used, this manual may refer to names of other products or companies without any intention of infringement.

Disclaimer of warranties: Lumens Digital Optics Inc. is neither responsible for any possible technological, editorial errors or omissions, nor responsible for any incidental or related damages arising from providing this file, using, or operating this product.

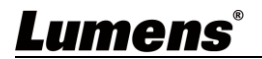

<span id="page-4-0"></span>Always follow these safety instructions when setting up and using the DC-W80 Document Camera:

#### **1 Operation**

- 1.1 Please use the product in the recommended operating environment, away from water or source of heat
- 1.2 Do not place product in tilted position or unstable trolley, stand or table.
- 1.3 Please clean the dust on the power plug prior to usage. Do not insert the product's power plug into a multiplug to prevent sparks or a fire.
- 1.4 Do not block the slots and openings in the case of DC-W80 Document Camera. They provide ventilation and prevent the DC-W80 Document Camera from overheating.
- 1.5 Do not open or remove covers, otherwise it may expose you to dangerous voltages and other hazards. Refer all servicing to licensed service personnel.
- 1.6 Unplug the DC-W80 Document Camera from the wall outlet and refer servicing to licensed service personnel when the following situations happen:
	- If the power cords are damaged or frayed.
	- $\blacksquare$  If liquid is spilled into the product or the product has been exposed to rain or water.

#### **2 Installation**

2.1 For security considerations, please make sure the standard hanging rack you bought is in line with UL or CE safety approbations and installed by technician personnel approved by agents.

#### **3 Storage**

- 3.1 Do not place the product where the cord can be stepped on as this may result in fraying or damage to the lead or the plug.
- 3.2 Unplug the product during thunderstorms or if it is not going to be used for an extended period.
- 3.3 Do not place the product or accessories on top of vibrating equipment or heated objects.

### **4 Cleaning**

Disconnect all the cables prior to cleaning and wipe the surface with a dry cloth. Do not use alcohol or volatile solvents for cleaning.

#### **5 Batteries (for products or accessories with batteries)**

- 5.1 When replacing batteries, please only use similar or the same type of batteries.
- 5.2 When disposing of batteries or products, please adhere to the relevant instructions in your country or region for disposing of batteries or products.

#### **Precautions**

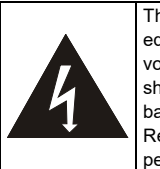

his symbol indicates that this auipment may contain dangerous voltage which could cause electric ock. Do not remove the cover (or ack). No user-serviceable parts inside. efer servicing to licensed service personnel.

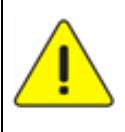

This symbol indicates that there are important operating and maintenance instructions in this User Manual with this unit.

#### **FCC Warning**

This equipment has been tested and found to comply with the limits for a Class B digital device, pursuant to part 15 of the FCC Rules. These limits are designed to provide reasonable protection against harmful interference in a residential installation. This equipment generates, uses and can radiate radio frequency energy and, if not installed and used in accordance with the instructions, may cause harmful interference to radio communications. However, there is no guarantee that interference will not occur in a particular installation. If this equipment does cause harmful interference to radio or television reception, which can be determined by turning the equipment off and on, the user is encouraged to try to correct the interference by one or more of the following measures:

- Reorient or relocate the receiving antenna.
- Increase the separation between the equipment and receiver.
- Connect the equipment into an outlet on a circuit different from that to which the receiver is connected.
- Consult the dealer or an experienced radio/TV technician for help.

Notice :

The changes or modifications not expressly approved by the party responsible for compliance could void the user's authority to operate the equipment.

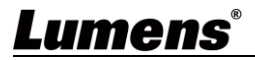

# <span id="page-5-0"></span>**Chapter 2 Package Contents**

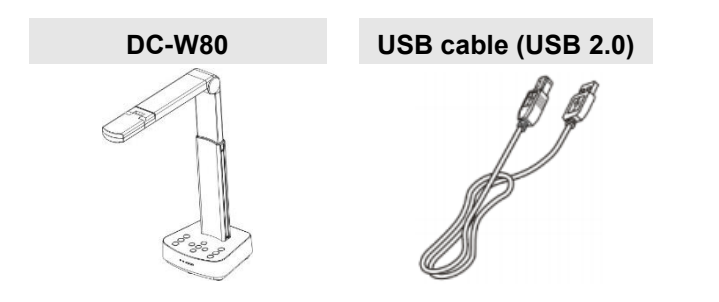

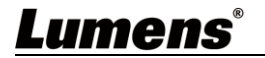

#### <span id="page-6-1"></span><span id="page-6-0"></span>**3.1 Overview**

<span id="page-6-2"></span>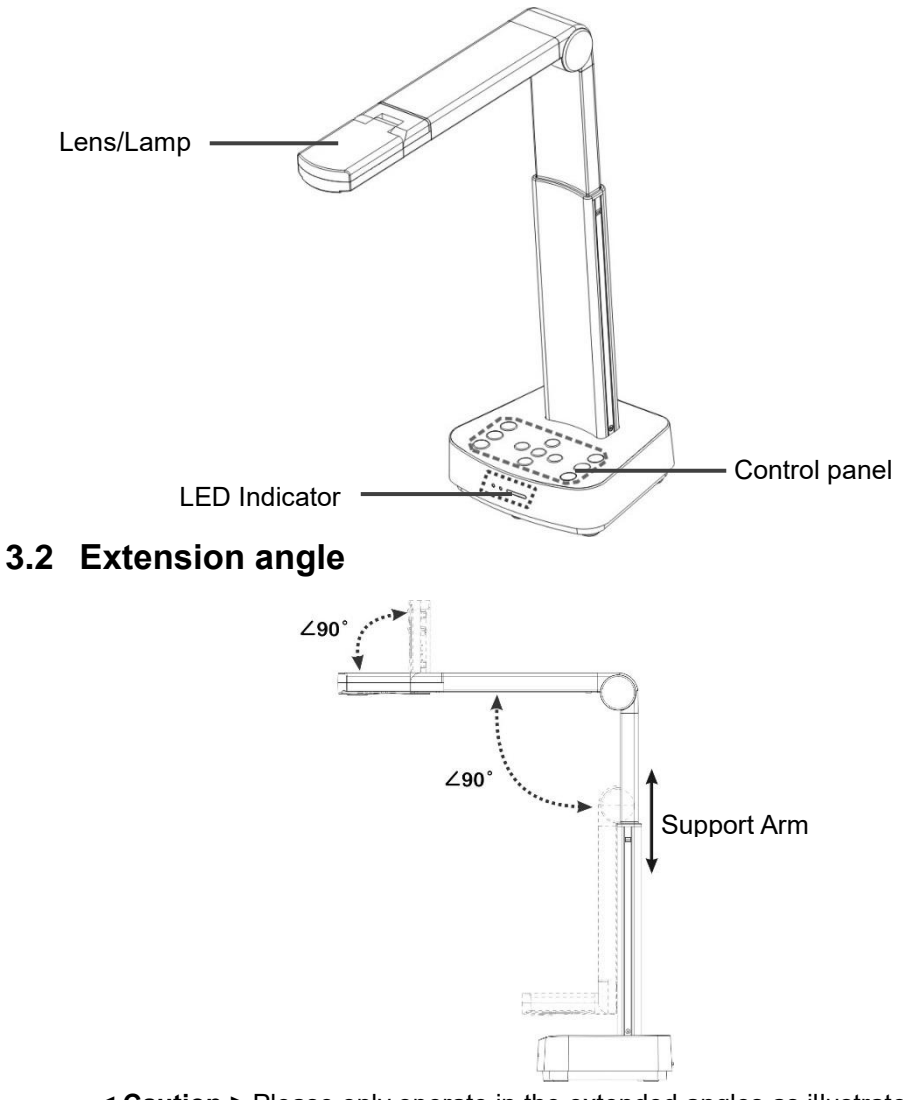

**< Caution >** Please only operate in the extended angles as illustrated. Improper usage may damage the machine.

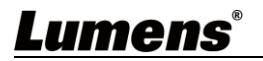

#### <span id="page-7-0"></span>**3.3 Notes for Operation**

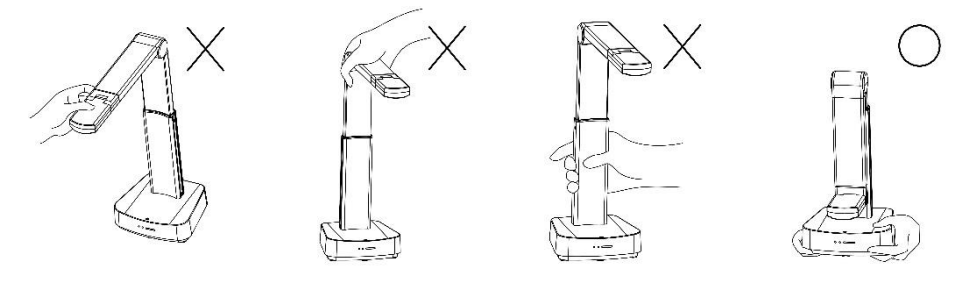

**<Note>When moving the device, do not grasp the front of the lens or the body. Please use both hands to hold the bottom of the device. Handling the device improperly may cause machine failure.**

#### <span id="page-7-1"></span>**3.4 I/O functions Introduction**

Lumens

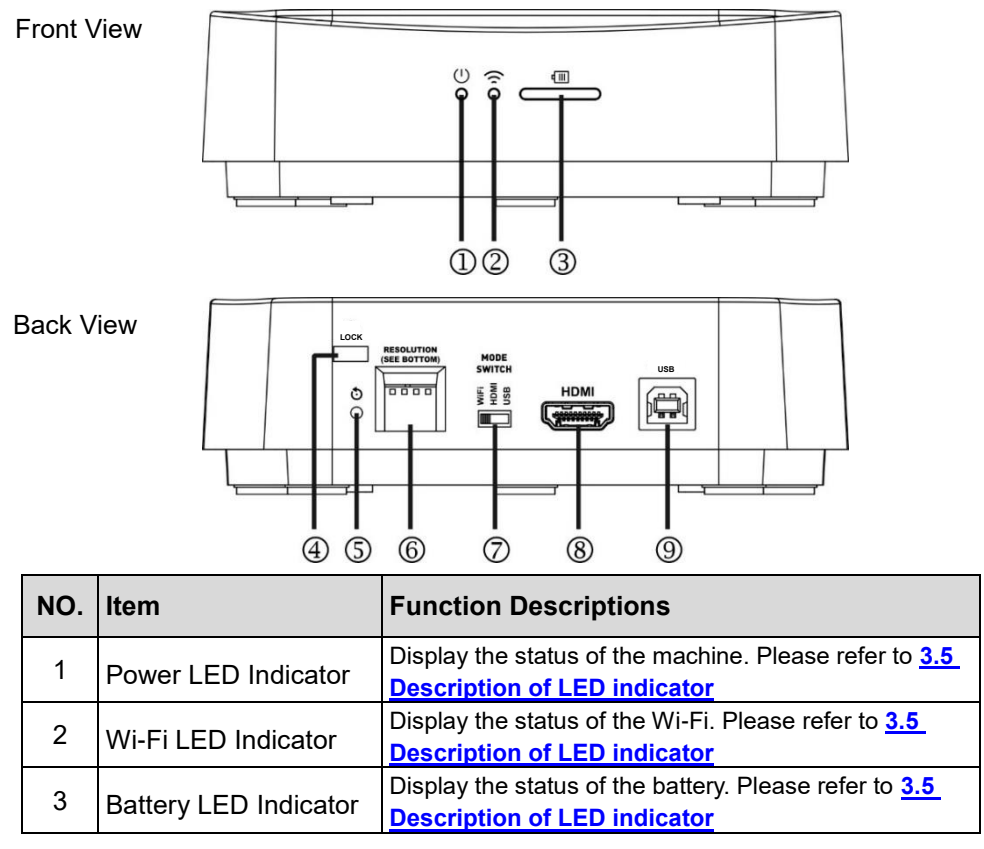

**English -** 7

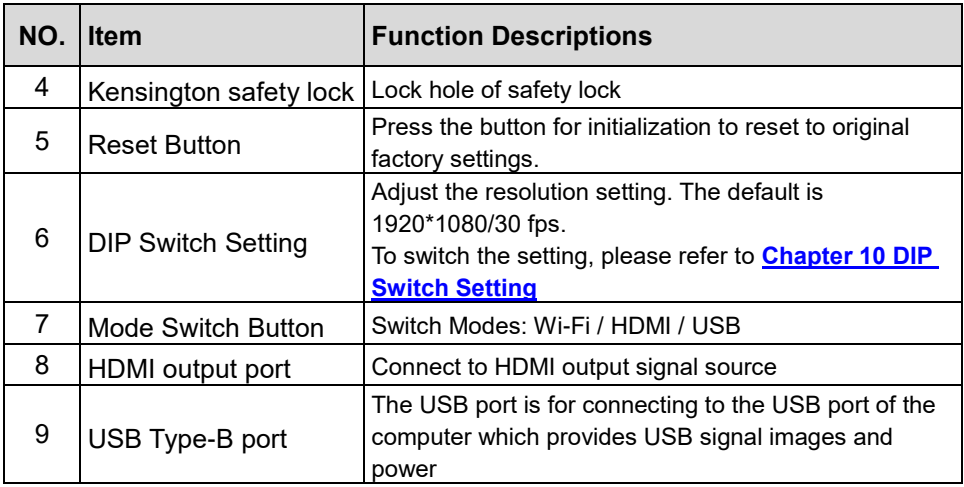

# <span id="page-8-0"></span>**3.5 Description of LED indicator**

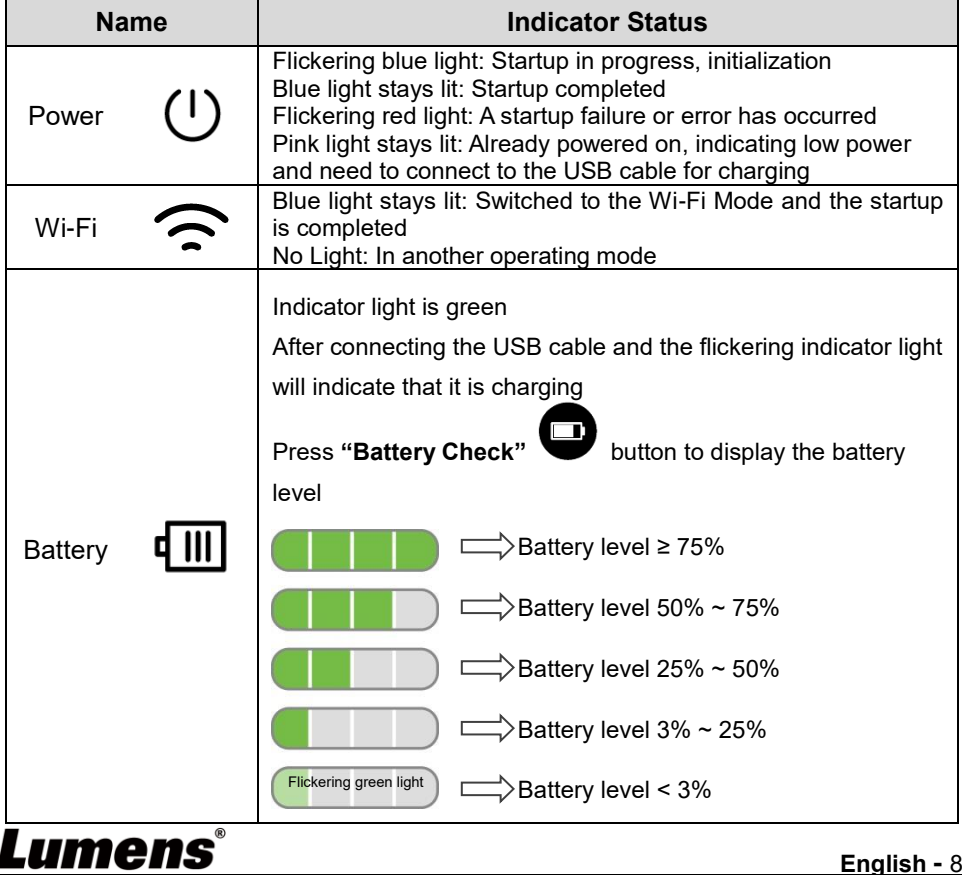

# <span id="page-9-0"></span>**3.6 Relative position of the presenter and document**

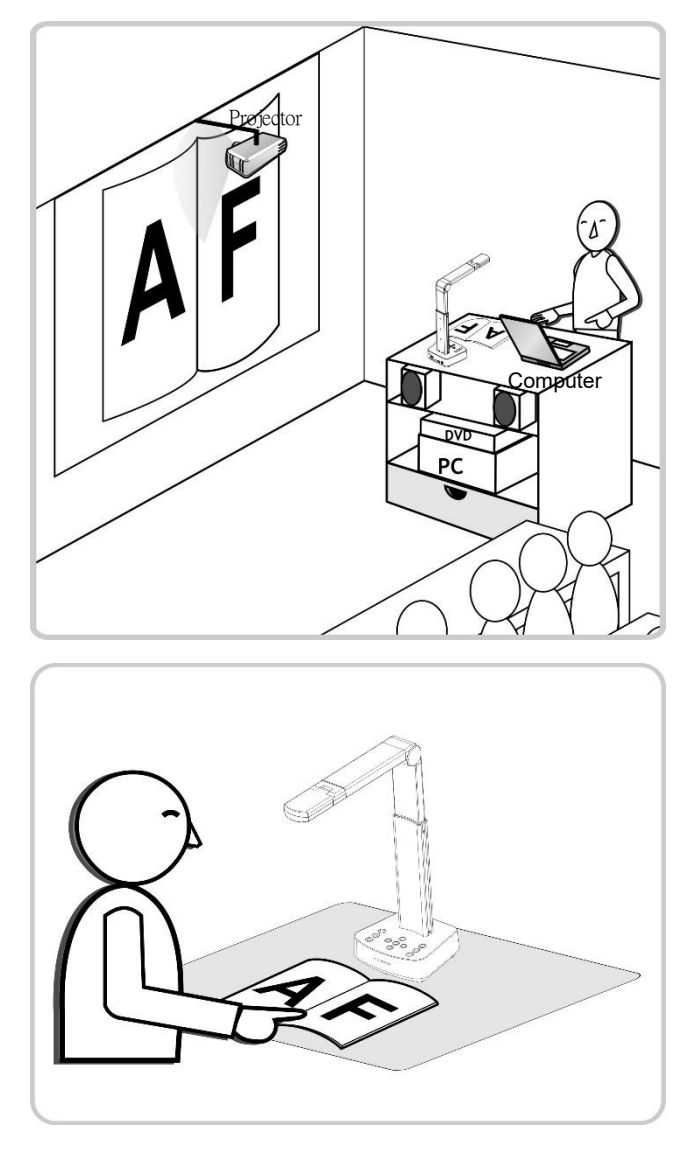

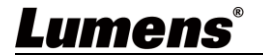

#### <span id="page-10-0"></span>**4.1 Machine Size**

<span id="page-10-1"></span>Length x Width x Height: Extended-306 x 140 x 373 mm

Closed-137 x 140 x 270 mm

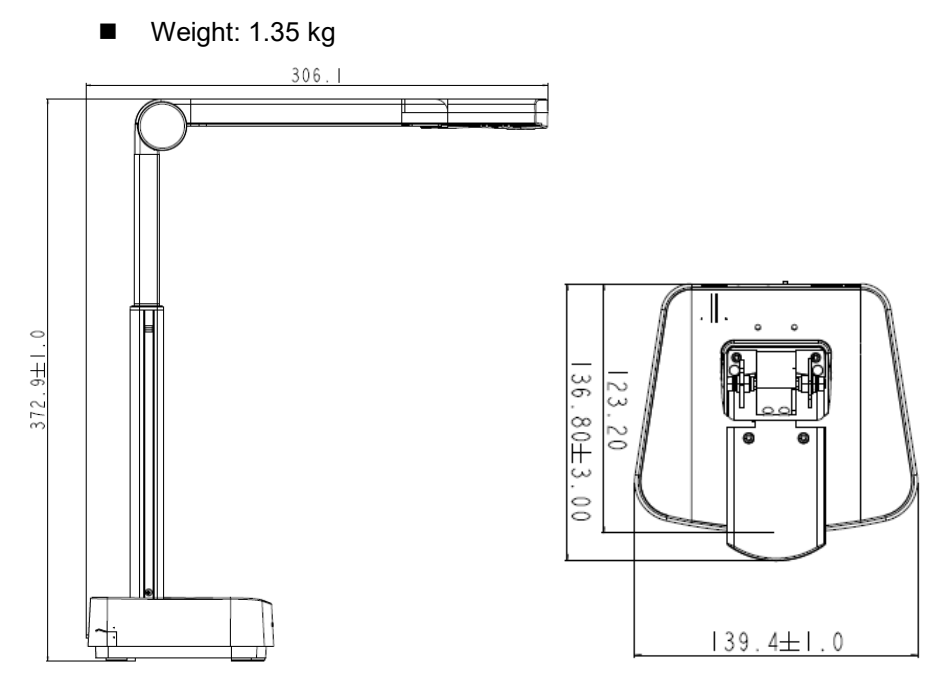

#### **4.2 Installation and setup**

- <span id="page-10-2"></span> Please set up the DIP switch setting first. Refer to **Chapter 10 DIP Switch Setting**.
- Please confirm that the product is switched to the desired mode (Wi-Fi/HDMI/USB)

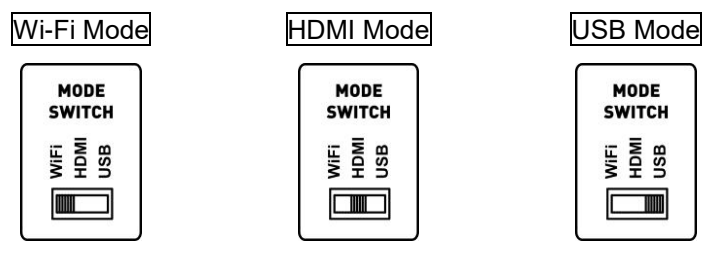

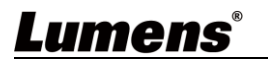

MODE

**SWITCH** 

ទ្ធ ទី ទី

#### <span id="page-11-0"></span>**4.3 Connecting to a computer and use Lumens™ software (Wi-Fi mode)**

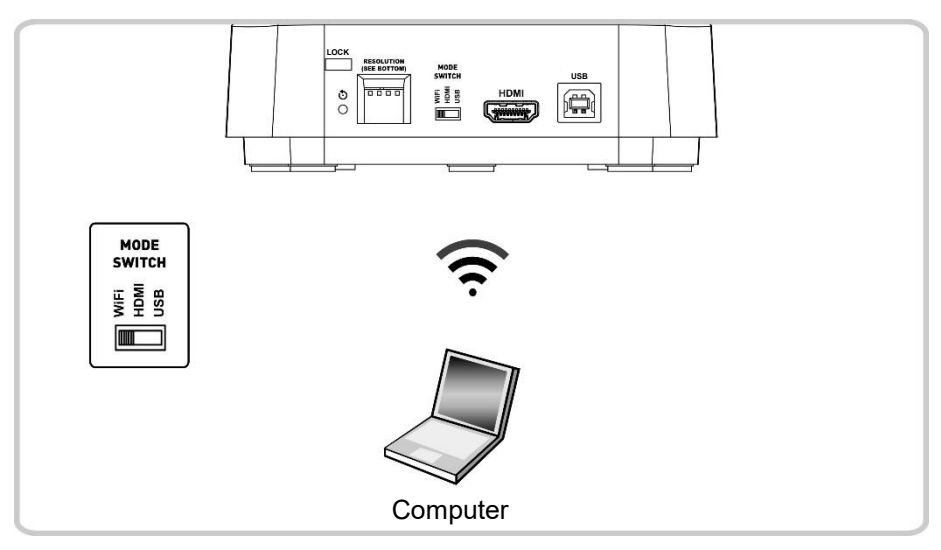

※Please download the relevant software from Lumens website. For more information on the connection method, please refer to **Chapter 8 Wi-Fi Connection Setting**.

#### <span id="page-11-1"></span>**4.4 Connect to a projector, monitor or HDTV (HDMI mode)**

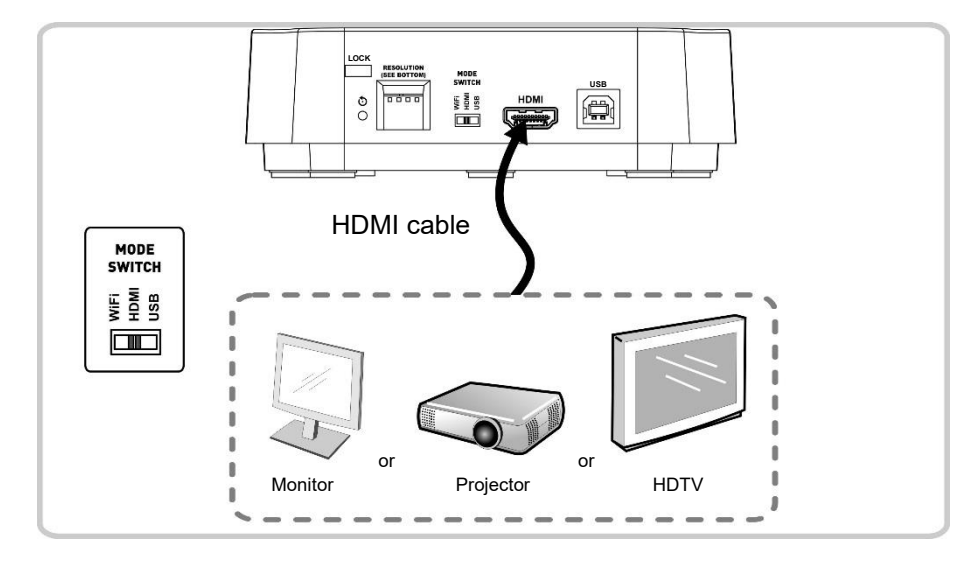

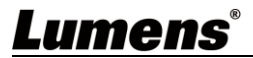

#### <span id="page-12-0"></span>**4.5 Connecting to a computer and use Lumens™ software (USB Mode)**

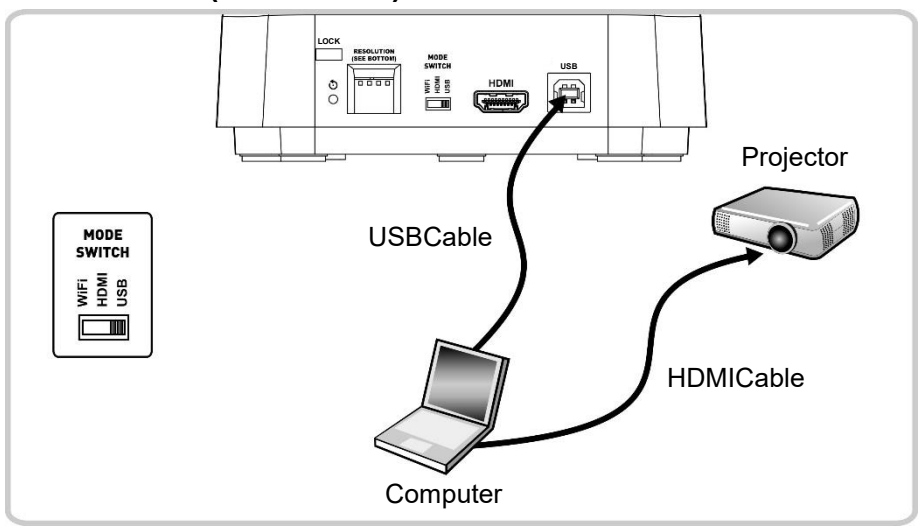

**<Remark>**Please download the relevant software from Lumens website.

#### <span id="page-12-1"></span>**4.6 Installing Application Software**

The application software installed on the computer enables you to:

- Control DC-W80.
- $\triangleright$  Capture and record images.
- $\triangleright$  Annotate the image, highlight important details and save it.
- $\triangleright$  Support the full screen function.
- **<Caution>Please download the relevant software from the Lumens website. For installation steps and software operation, please**  refer to the **Ladibug™ 4K software user manual**.
	- 4.6.1 System Requirements
		- Windows System: Windows 7 or later
		- Chrome system
		- Mac System: Mac OS X 10.12 and above

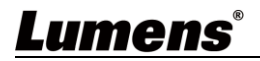

# <span id="page-13-0"></span>**Chapter 5 Start Using**

#### <span id="page-13-1"></span>**5.1 Direct Use (HDMI Mode)**

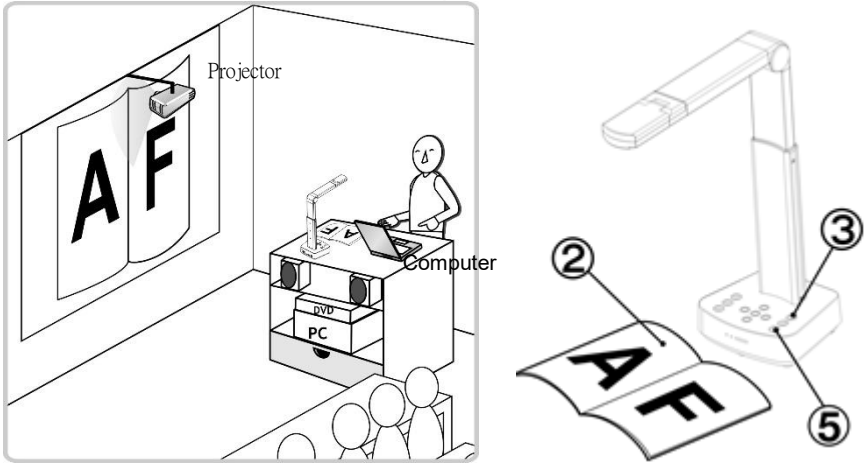

- 1. Charge for a recommended 10.5 hours prior to first-time operation. The device is fully charged when all the power bars are full and the green light is constant on.
- 2. Place an object to be displayed under the camera.
- $\overline{3}$ . Turn on the power  $\overline{3}$  and adjust the operation mode according to the connection method.
- 4. Adjust the support arm and lens to the appropriate positions.
- 

Auto

5. Press [AUTO TUNE] button to optimize the image.

6. You are ready to teach/present.

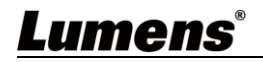

#### <span id="page-14-0"></span>**5.2 Use with Ladibug (Wi-Fi Mode)**

5.2.1 Network Connection

Switch DC-W80 to Wi-Fi mode, and Wi-Fi LED light turns blue. Open the Wi-Fi network list on the computer, and choose [DC-W80\_5G\_XXXXXX] (XXXXXX: last six digits of the MAC address). Enter the connection password (default password: 88889999) to enable the connection.

- 5.2.2 Use Ladibug to connect to DC-W80
	-
	- 1. Open Ladibug, click  $\frac{a}{n}$  to open the [Search Window], and select [Wireless Document Camera].

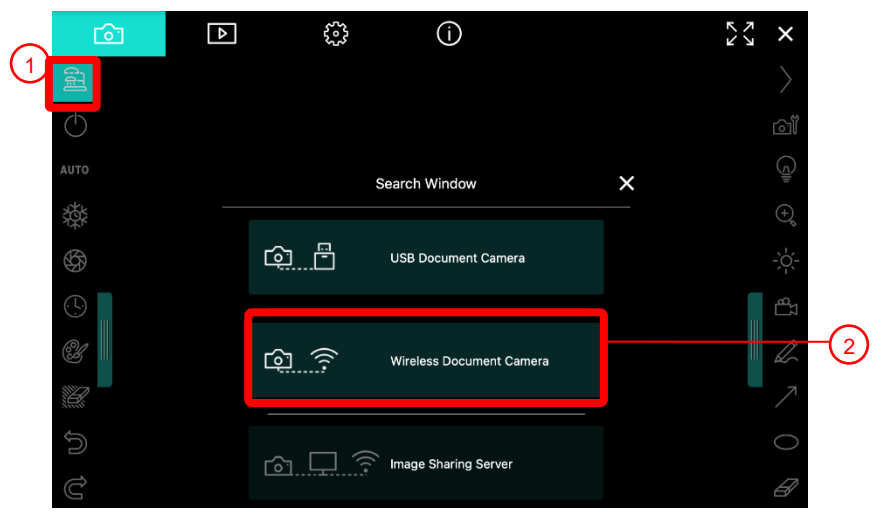

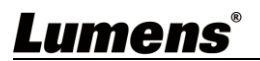

2. Click  $\Box$  and select a DC-W80 in the list after the search is completed.

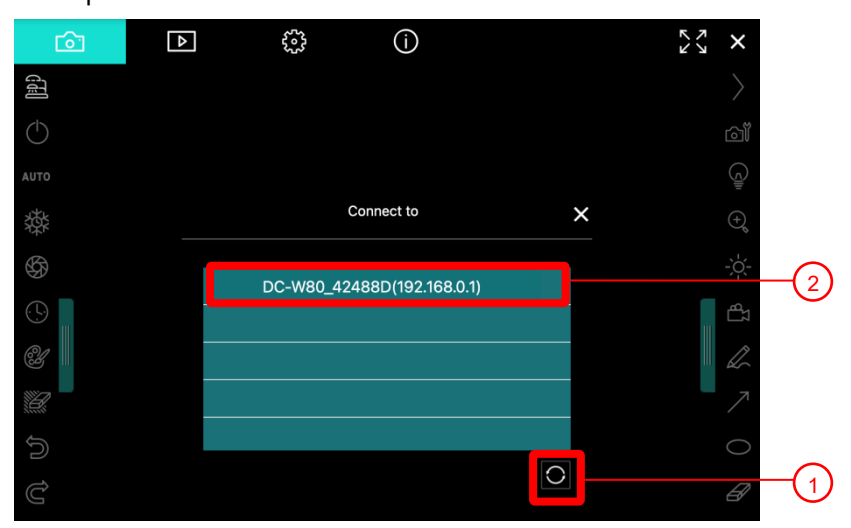

- 3. Log in as an Admin or a Viewer. The default password for Admin is 9999.
- 4. After connecting to DC-W80 by clicking [Log In], you can start using it.

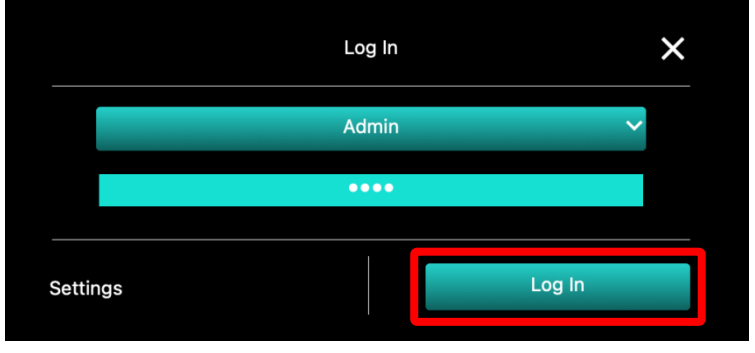

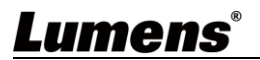

### <span id="page-16-0"></span>**5.3 Use with Ladibug (USB Mode)**

- 1. Switch to USB mode, and use a USB cable to connect DC-W80 and the computer.
- 2. Open Ladibug, click  $\overline{a}$  to open the [Search Window], and select **[USB** Document Camera].

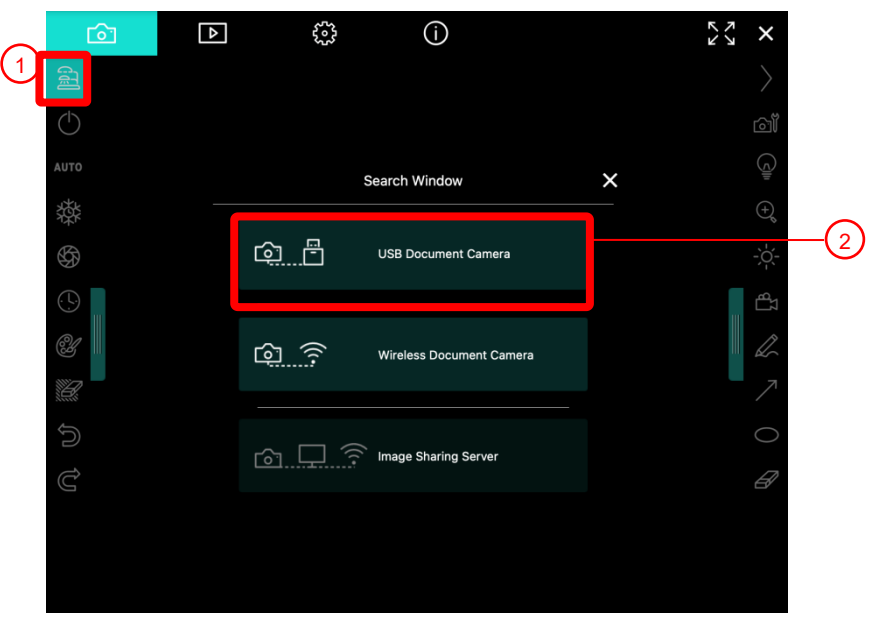

3. You can start using DC-W80.

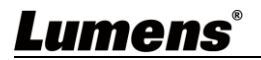

# <span id="page-17-0"></span>**Chapter 6 Introductions to Control Panel Buttons**

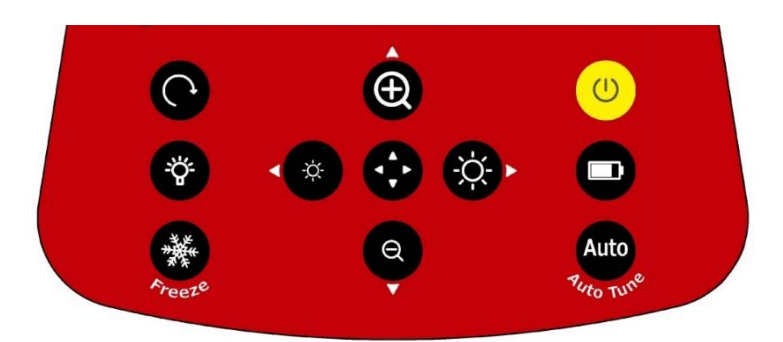

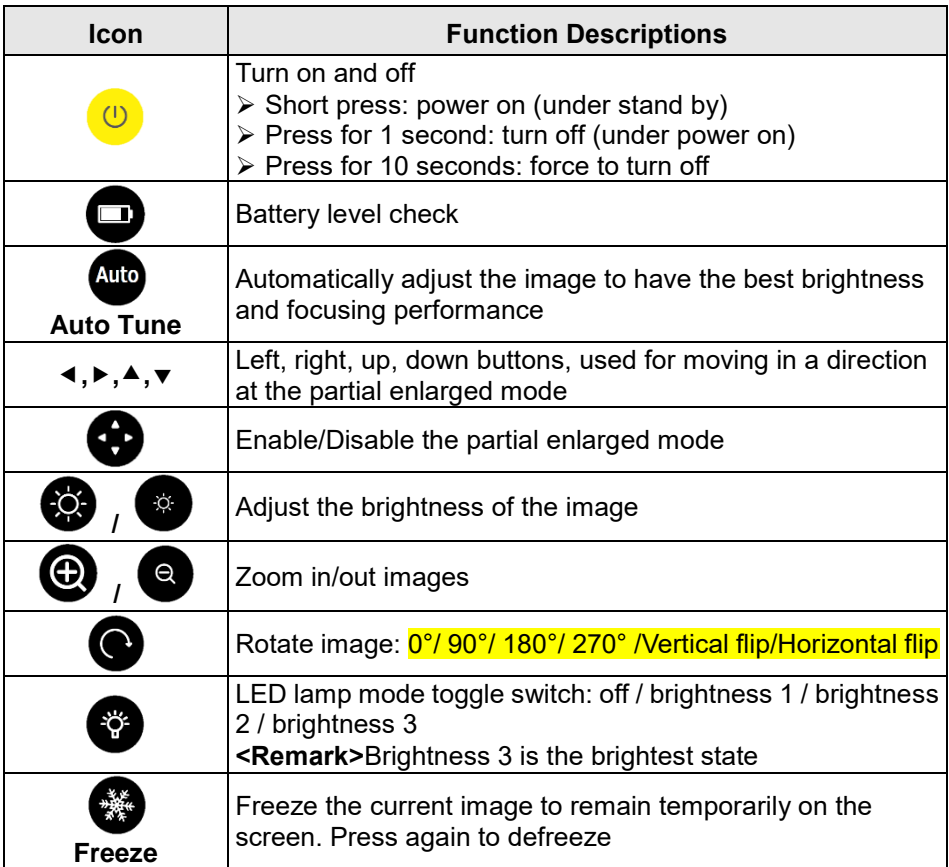

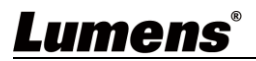

# <span id="page-18-0"></span>**Chapter 7 Descriptions of Major Functions**

#### <span id="page-18-1"></span>7.1 **I would like to automatically adjust the image to have the best brightness and focusing performance**

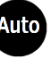

Press [Auto Tune] **Auto** for the best brightness and focusing performance.

### <span id="page-18-2"></span>**7.2 I would like to freeze the live image**

Press **FREEZE** to freeze the current image on the screen. Press again to lift the freeze.

### <span id="page-18-3"></span>**7.3 I would like to turn on/off the lamp**

▶ The default state of the lamp is **off**, press to turn it on or off. There are three levels of brightness.

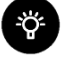

### <span id="page-18-4"></span>7.4 **I would like to zoom in/out images**

 $\triangleright$  Press  $\bigodot$  to zoom in the image.

Press  $\bigcirc$  to zoom out the image.

### <span id="page-18-5"></span>7.5 **I would like to adjust the brightness**

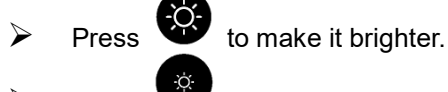

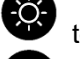

Press to make it darker.

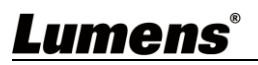

### <span id="page-19-0"></span>**7.6 I would like to rotate the image**

► Press ● to rotate the image. (The sequence of switching is:  $\frac{0^{\circ}}{90^{\circ}}$ 180°/ 270° / Vertical flip/Horizontal flip)

### <span id="page-19-1"></span>**7.7 I would like to enlarge a part of the image**

- 1. Press **to** activate the partial enlarged mode.
- 2. Press  $[4]$ ,  $[\nabla]$ ,  $[4]$ , or  $[\nabla]$  to move and view the partial enlarged images.
- 3. Press to exit the partial enlarged mode.

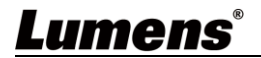

#### <span id="page-20-1"></span><span id="page-20-0"></span>**8.1 Network connection**

- 8.1.1 Switch to the Wi-Fi mode and the Wi-Fi LED indicator will be displayed in blue.
- 8.1.2 Open the wireless network list on the computer.
- 8.1.3 Select the [DC-W80\_5G\_XXXXXX ] (XXXXXX: last 6-digits of the MAC address) in the network list, and input the password for connection (default: 88889999) to start the connection.

#### <span id="page-20-2"></span>**8.2 Log in to the web page**

- 8.2.1 Open the web browser and enter the default IP address [**192.168.0.1**] in the address bar.
- 8.2.2 Enter the login account [**admin**] and default password [**9999**], and click Login.
- 8.2.3 After the login, you can do the live preview and configure the settings on the web page.
- **<Caution>** For a first-time login, please refer to *8.3.5 System Information* to change the default password

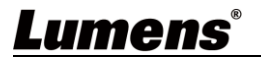

#### <span id="page-21-0"></span>**8.3 Web Page Menu Function Description**

#### **8.3.1 Login Screen**

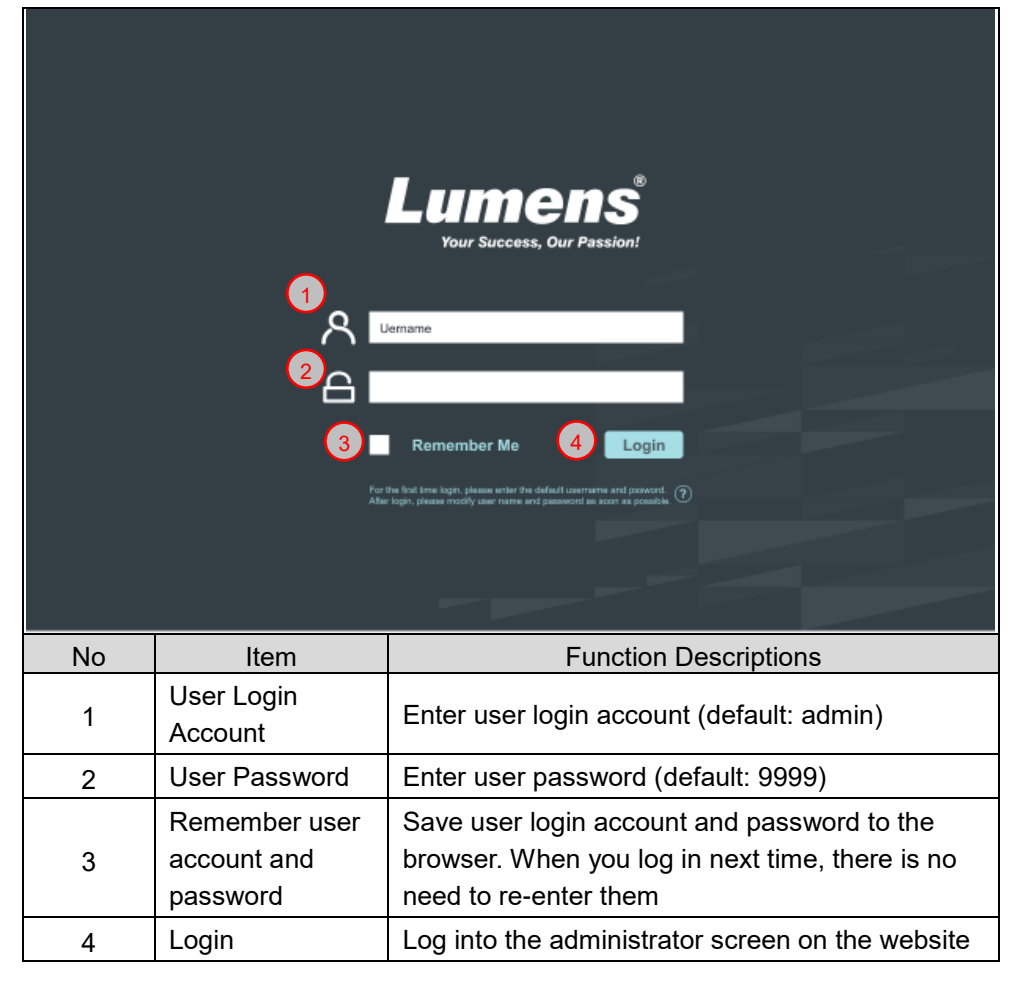

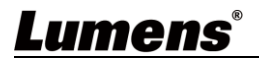

#### **8.3.2 Live Viewing**

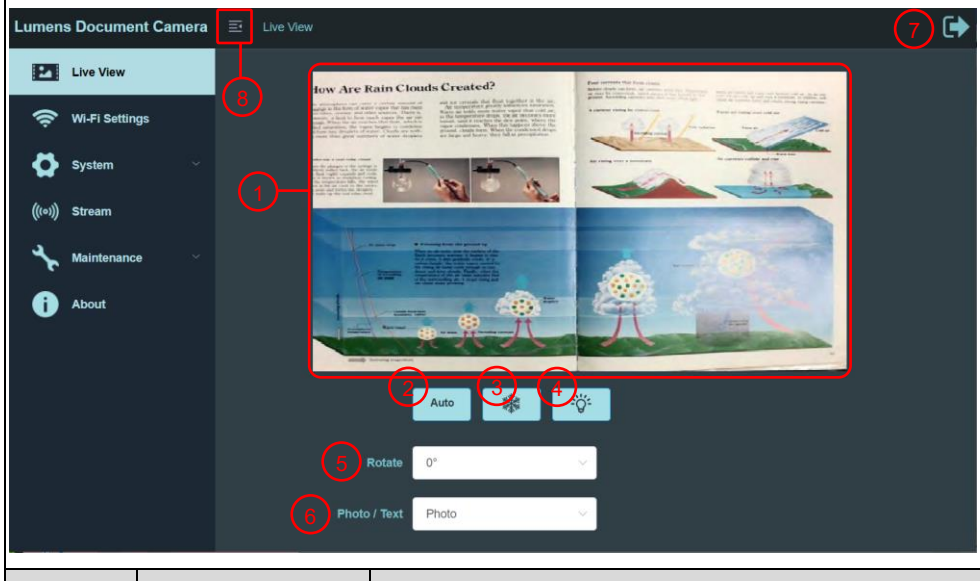

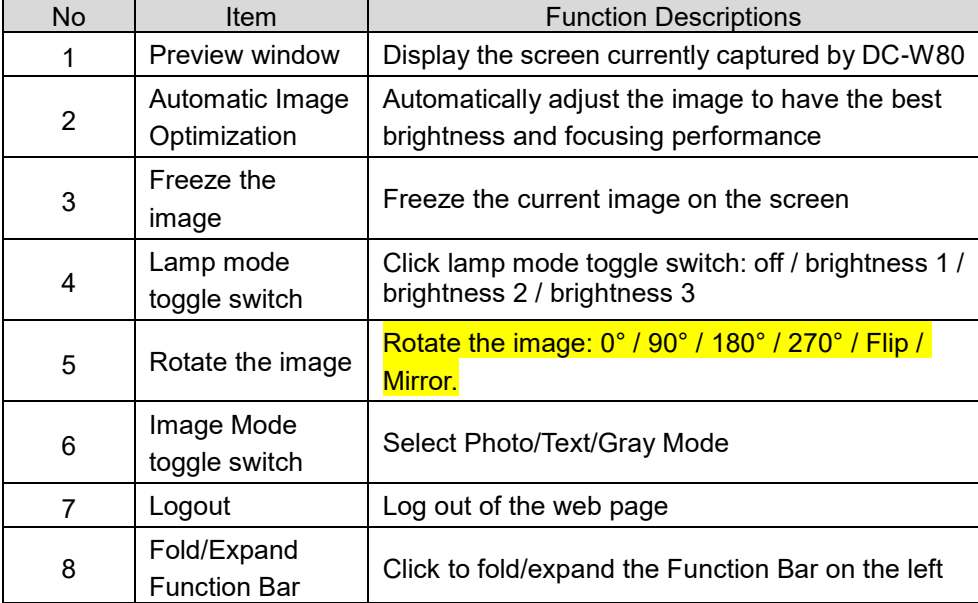

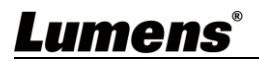

#### **8.3.3 Wi-Fi Setting (Access Point Mode)**

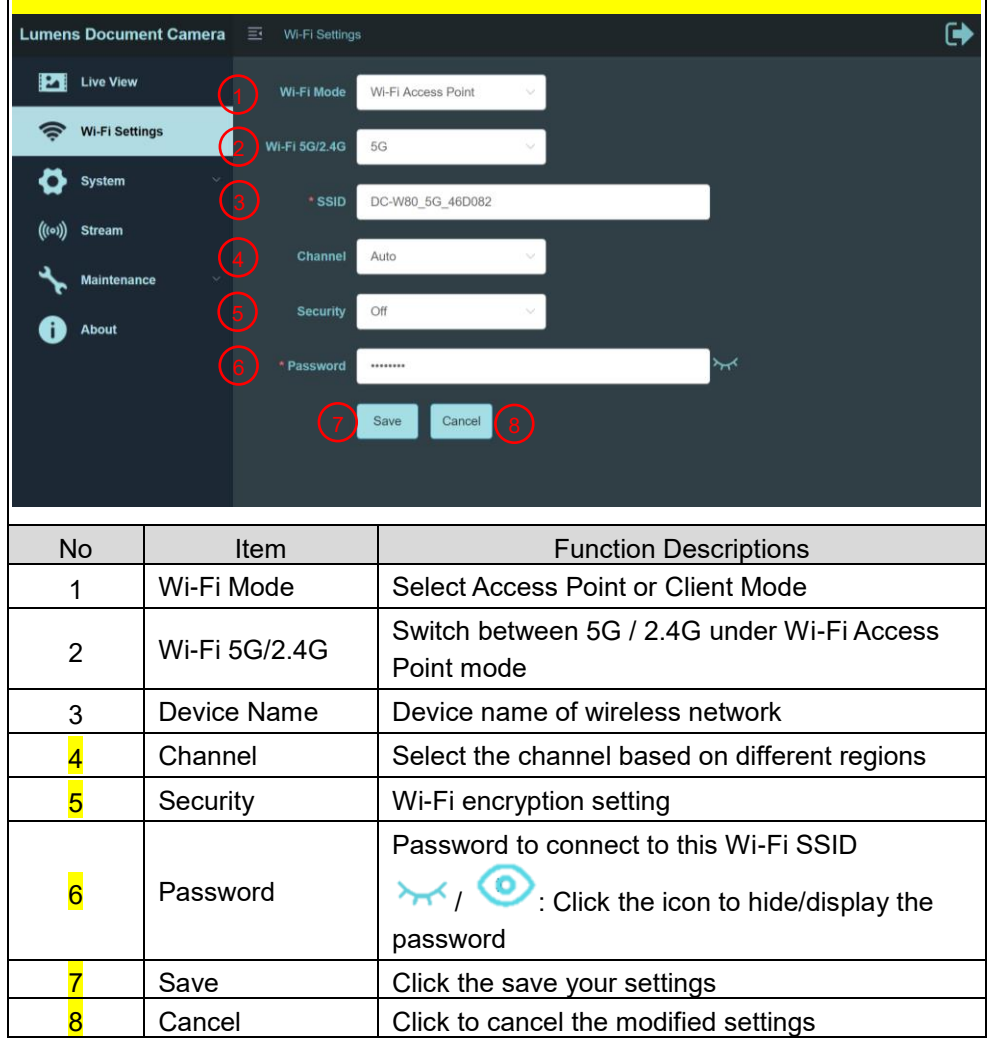

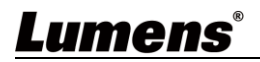

#### **8.3.4 Wi-Fi Setting (Client Mode)**

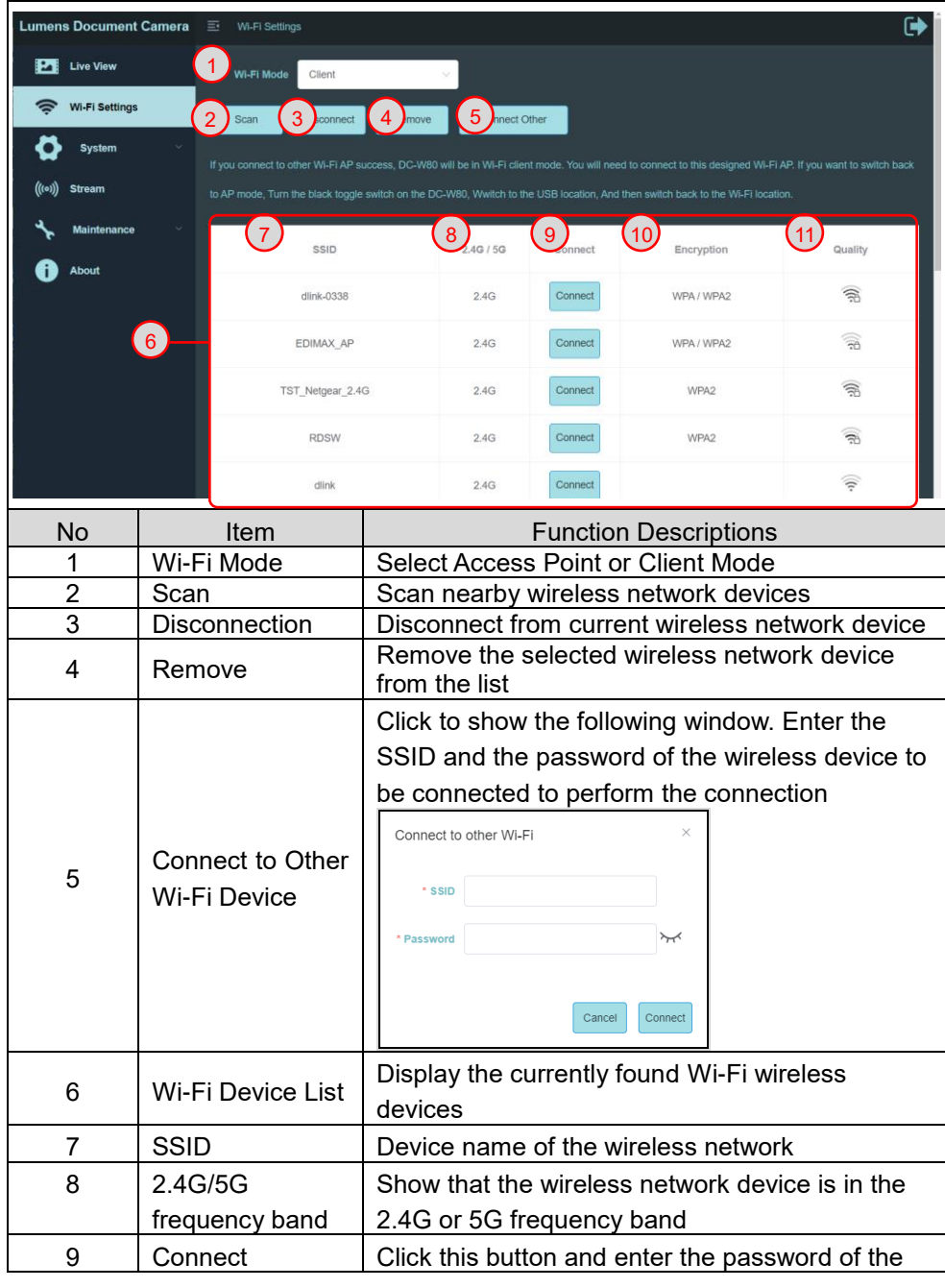

**Lumens**®

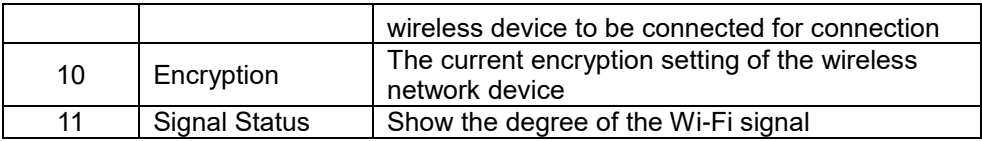

#### **8.3.5 System Information-Network**

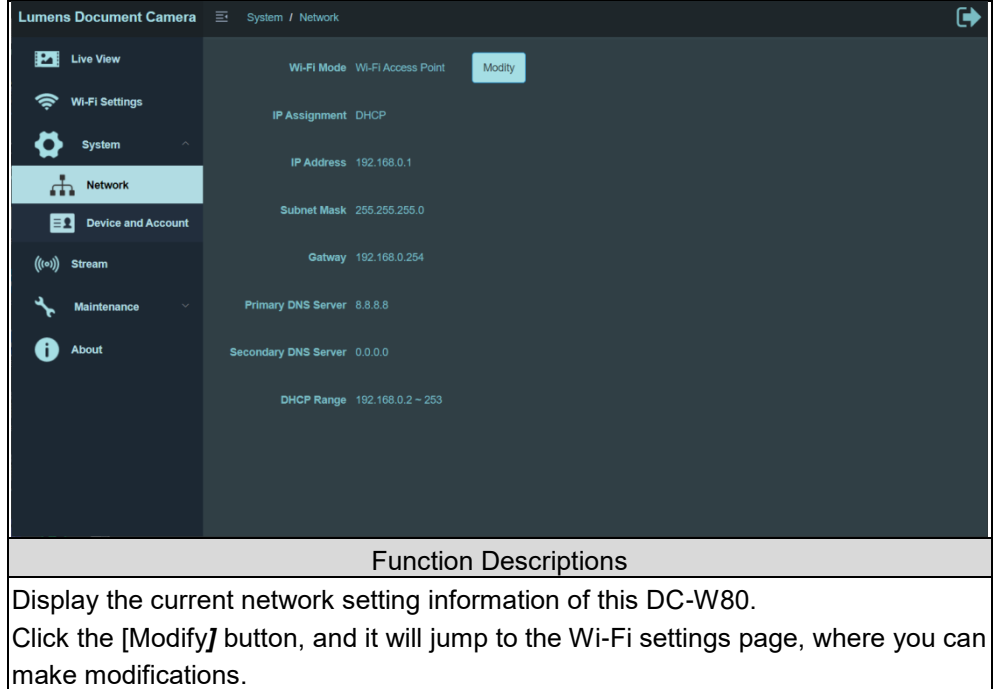

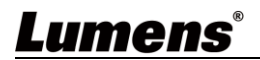

#### **8.3.6 System Information-Device**

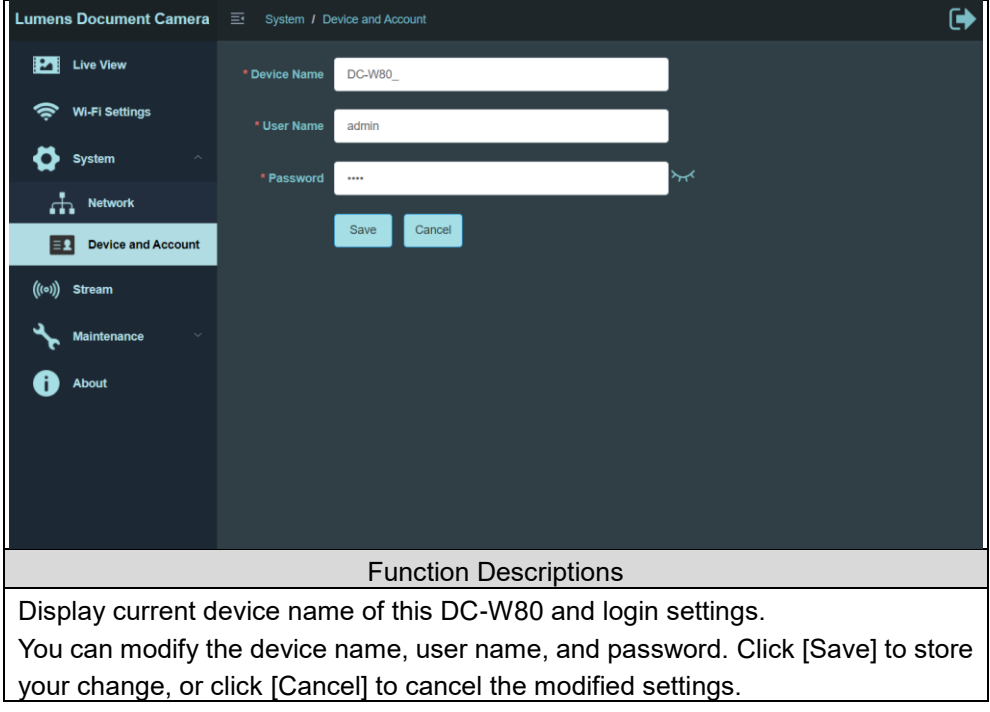

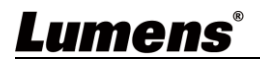

#### **8.3.7 Streaming Parameter**

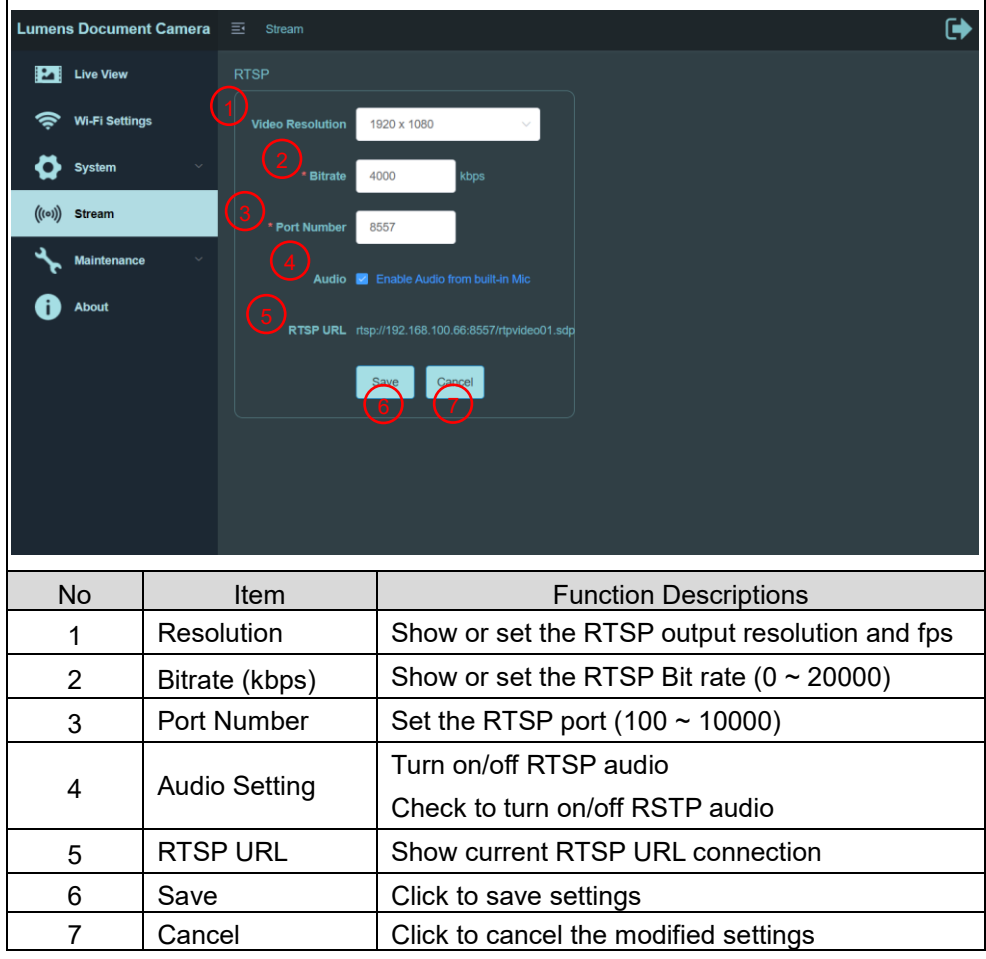

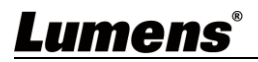

#### **8.3.8 Maintenance**

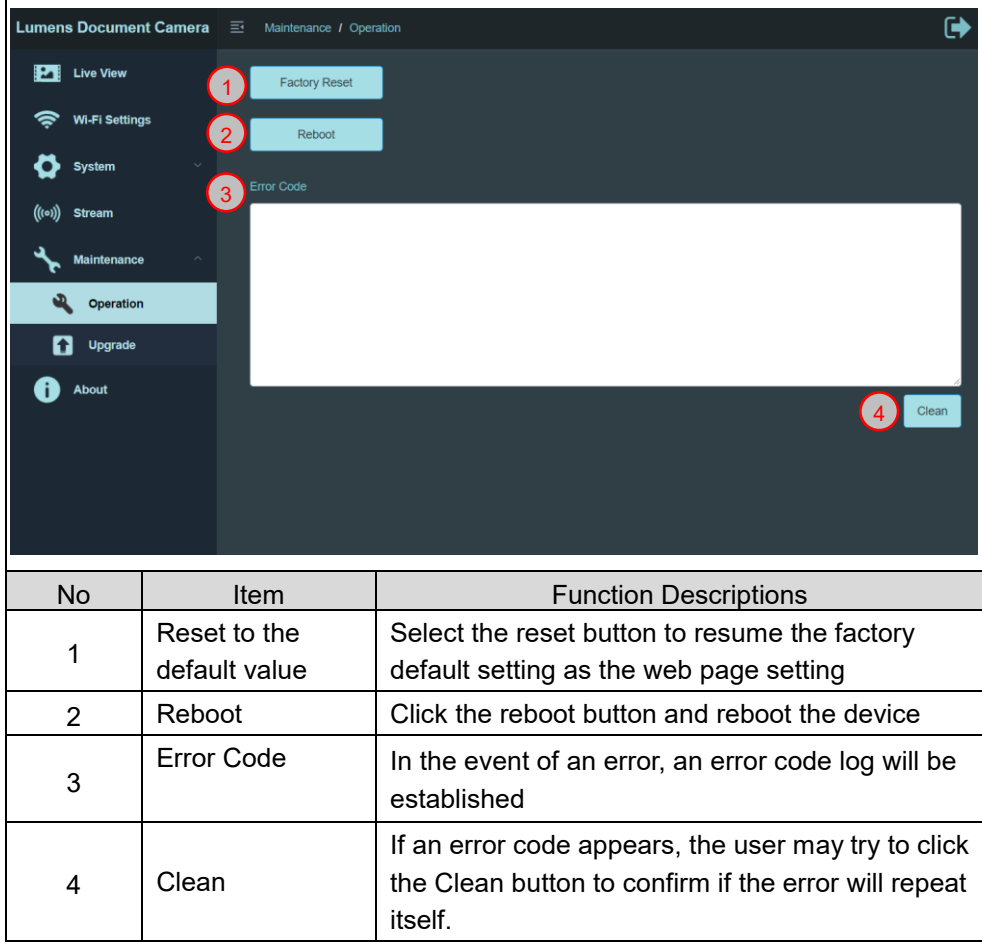

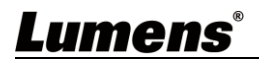

#### **8.3.9 Maintenance-Upgrade**

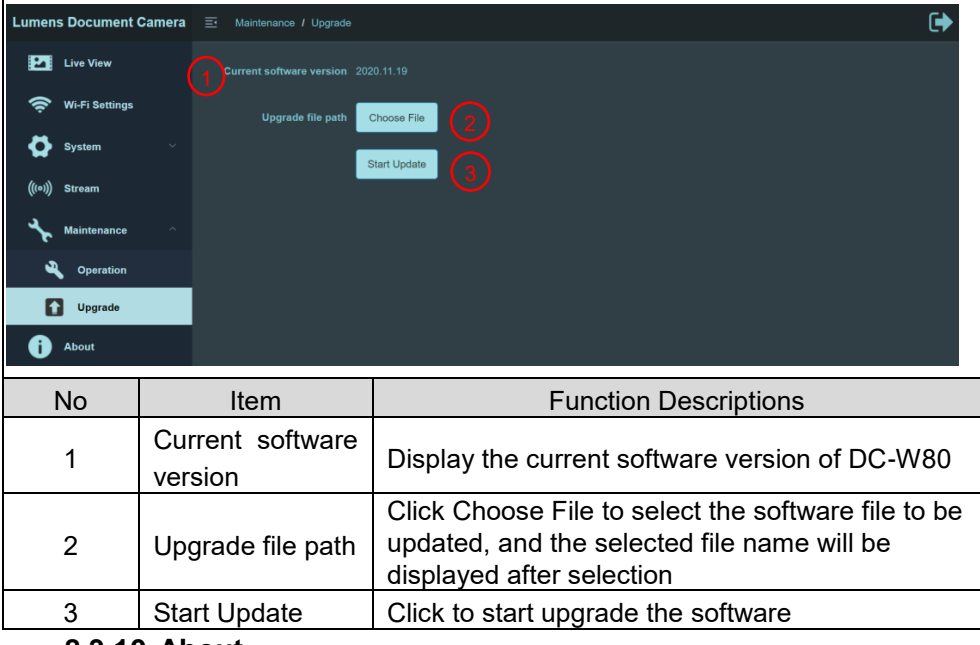

#### **8.3.10 About**

<u>Lumens®</u>

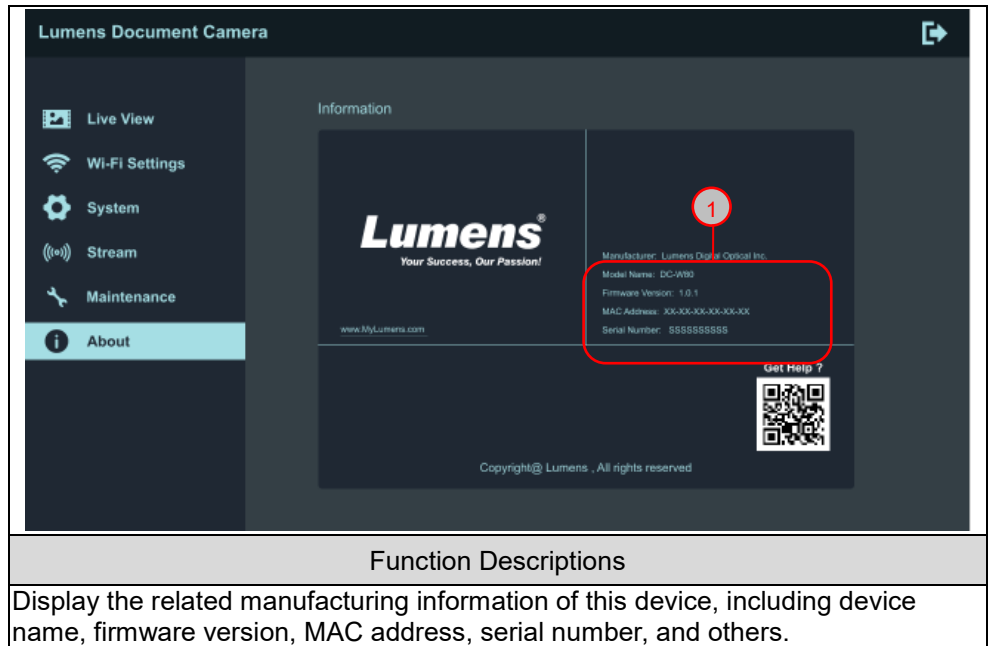

**English -** 29

<span id="page-30-0"></span>With this connection method, multiple DC-W80s can be controlled via the DC-W80 on the host side.

### <span id="page-30-1"></span>**9.1 Connection Diagram**

![](_page_30_Figure_3.jpeg)

#### <span id="page-30-2"></span>**9.2 Device Requirements**

- More than two DC-W80s
- One computer
- One router (depends on the network environment)

#### <span id="page-30-3"></span>**9.3 Setting DC-W80**

#### **9.3.1 Setting the Host DC-W80**

- a. Turn on the host DC-W80
- b. Open the wireless network list, and connect to [**DC-W80\_5G\_XXXXXX**] (XXXXXX: last six digits of the MAC address). Enter the password

![](_page_30_Picture_12.jpeg)

(default password: **88889999**) to enable the connection.

- c. Open the web browser and enter the default IP address [**192.168.0.1**].
- d. Enter the login account [**admin**] and the default password [**9999**], and click login.
- e. Enter [**Wi-Fi Settings**] and [**Device and Account**] pages to modify [**SSID**] and [**Device Name**] of the AP. **SSID: DC-W80\_5G\_ AP (user-defined) Device Name: DC-W80\_5G\_AP (user-defined)**

![](_page_31_Picture_170.jpeg)

f. Click [**Save**] to apply the changes.

#### **9.3.2 Setting Client DC-W80s**

a. Turn on client DC-W80s

**[Note] For initial setting, please turn on only one client DC-W80 at a time.** 

- b. Open the wireless network list, and connect to [**DC-W80\_5G\_XXXXXX**] (XXXXXX: last six digits of the MAC address). Enter the password (default: **88889999**) to enable the connection.
- c. Open the web browser and enter the default IP address [**192.168.0.1**].
- d. Enter the login account [**admin**] and the default password [**9999**], and click login.
- e. Enter the [**Device and Account**] page to modify the [**Device Name**]. **Device Name: DC-W80\_5G\_Client (user-defined)**

![](_page_31_Picture_13.jpeg)

![](_page_32_Picture_132.jpeg)

f. Go to the [**Wi-Fi Settings**] page and select the [**Wi-Fi Mode**] as [**Client**]. g. Find the SSID of the AP in the list, and click [**Connect**] to enter the

password.

![](_page_32_Picture_133.jpeg)

h. Click [**Connect**] to enable the connection.

#### **9.3.3 Get Started**

- a. Open the wireless network list, and connect to [**DC-W80\_AP\_XXXXXX**]. Enter the password (default: **88889999**) to complete the network connection with DC-W80 AP.
- b. Open **Ladibug**.

![](_page_32_Picture_8.jpeg)

c. Click to open[**Search Window**], and select [**Wireless Document Camera**]

![](_page_32_Picture_10.jpeg)

- d. Click  $\sim$  to search for a DC-W80 that can be connected. After the search is complete, click on a DC-W80 in the list for connection and start the operation.
- e.To switch to another DC-W80, please open the [**Search Window**] again and click other DC-W80s.

![](_page_32_Picture_13.jpeg)

#### <span id="page-33-1"></span><span id="page-33-0"></span>**10.1 Description of DIP**

![](_page_33_Picture_89.jpeg)

### <span id="page-33-2"></span>**10.2 Resolution Switch**

![](_page_33_Picture_90.jpeg)

![](_page_33_Picture_5.jpeg)

# <span id="page-34-0"></span>**Chapter 11 Troubleshooting**

This chapter describes problems you may encounter while using DC-W80. If you have questions, please refer to related chapters and follow all the suggested solutions. If the problem still occurred, please contact your distributor or the service center.

![](_page_34_Picture_245.jpeg)

**Lumens®** 

# <span id="page-35-0"></span>**Supplier's Declaration of Conformity 47 CFR § 2.1077 Compliance Information**

**Manufacturer**:**Lumens Digital Optics Inc.**

**Product Name**:**DC-W80**

**Model Number**:**4K Document Camera**

#### **Responsible Party – U.S. Contact Information**

**Supplier**:**Lumens Integration, Inc.**

4116 Clipper Court, Fremont, CA 94538, United States

**e-mail** :support@mylumens.com

#### **FCC Compliance Statement**

This device complies with Part 15 of the FCC Rules. Operation is subject to the following two conditions : (1) This device may not cause harmful interference, and (2) this device must accept any interference received, including interference that may cause undesired operation.

![](_page_35_Picture_10.jpeg)